# Henry Fulton Public School **Google Classroom Support**

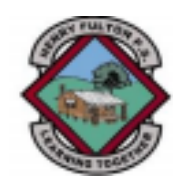

### **Logging in to Google Classroom on a tablet**

You will need to download the Google Classroom app from your app provider. This document will show you how to login to the Google Classroom app. It will continue to show you how to login a second child and then how to switch between your children's accounts on a tablet.

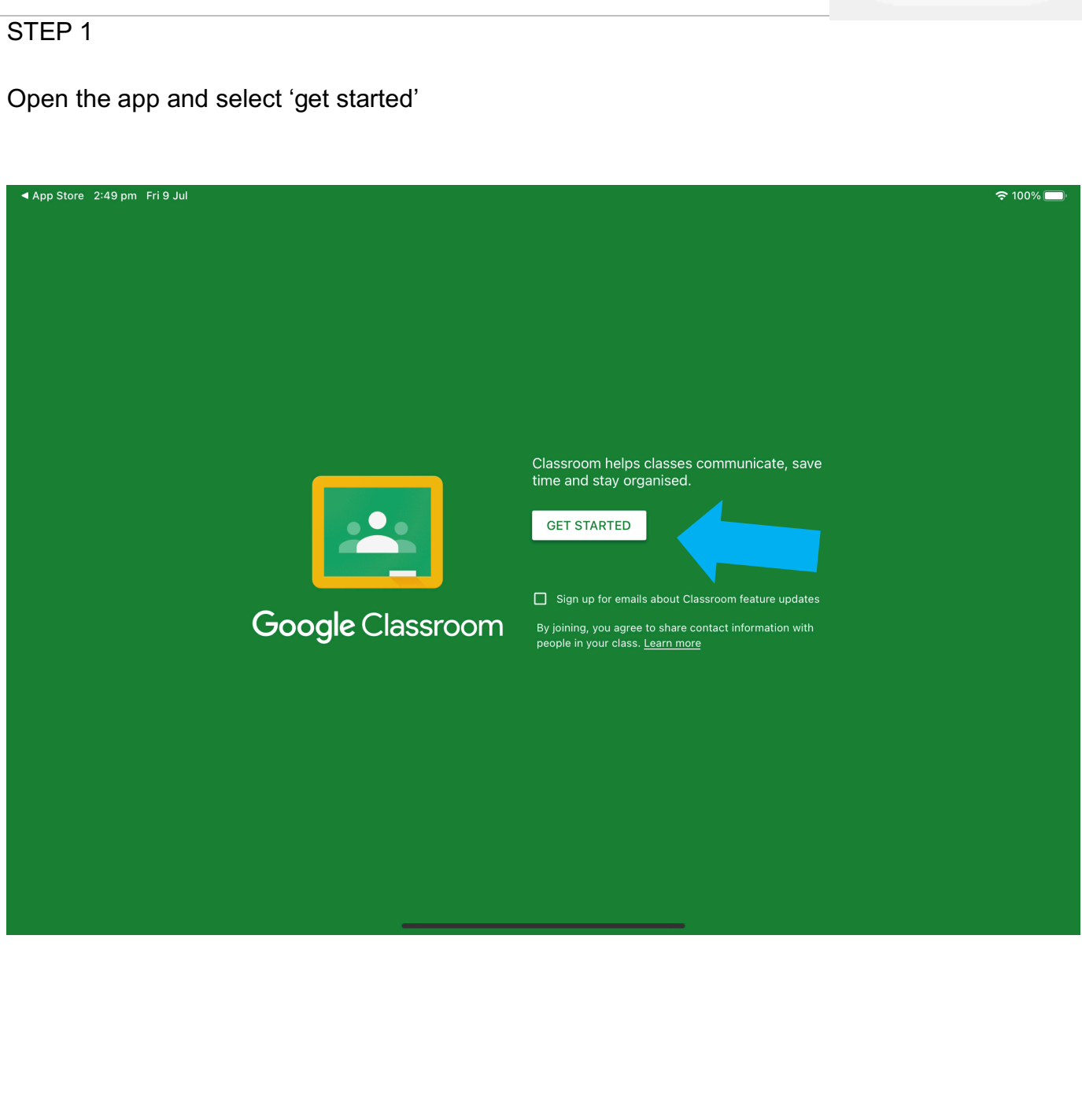

#### STEP 2

Select 'add account' or 'add another account'.

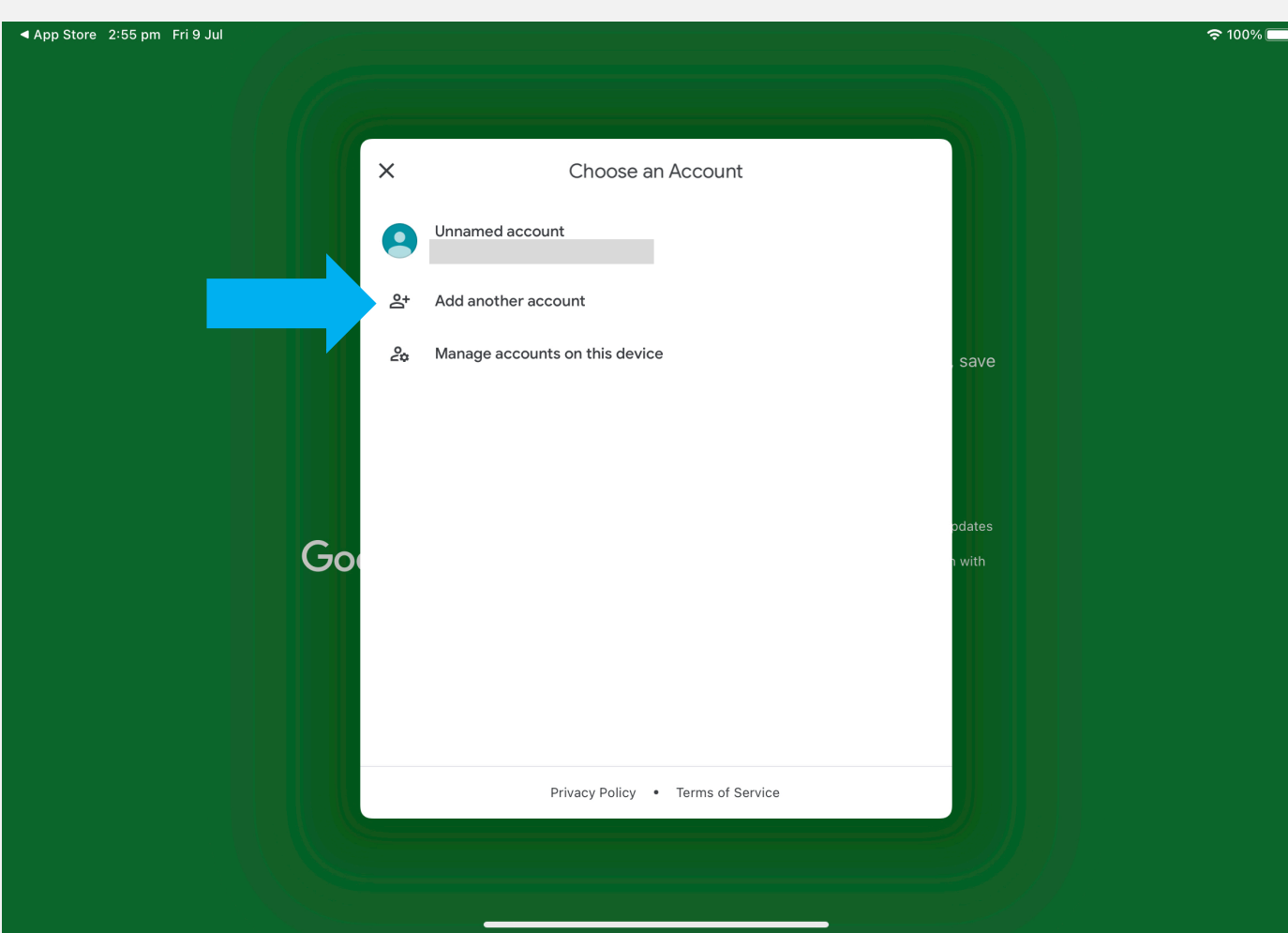

#### STEP 3

On the Sign In page, enter your child's department **username** followed by **@education.nsw.gov.au** (*for example, john.smith12@education.nsw.gov.au*), then press 'next'.

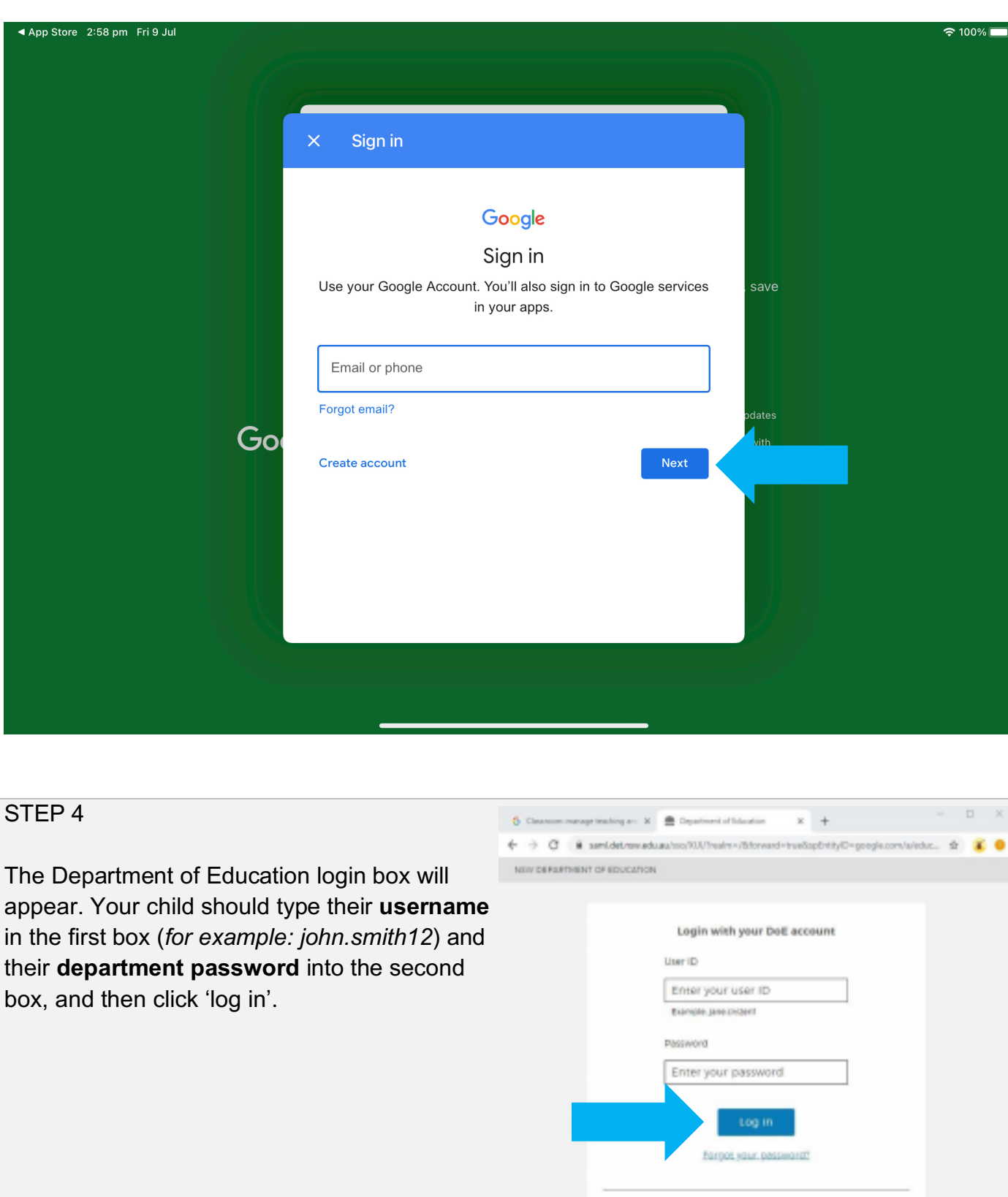

Have trouble logging in? Help for DoE staff

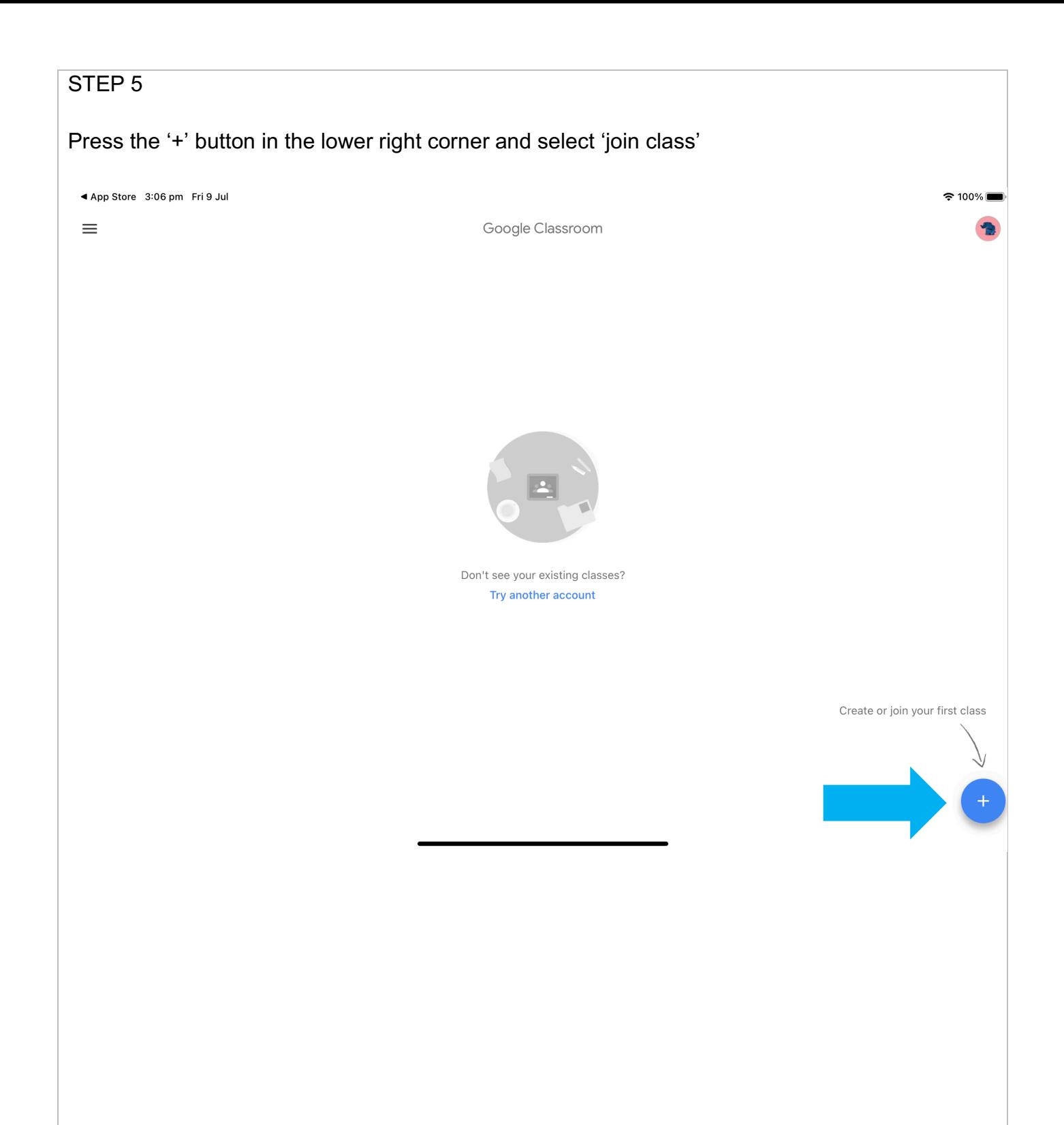

#### STEP 6

Enter the class code provided for your child's class and click 'join'. \*\*N.B. You should only need to use the code once to enrol your child\*\*

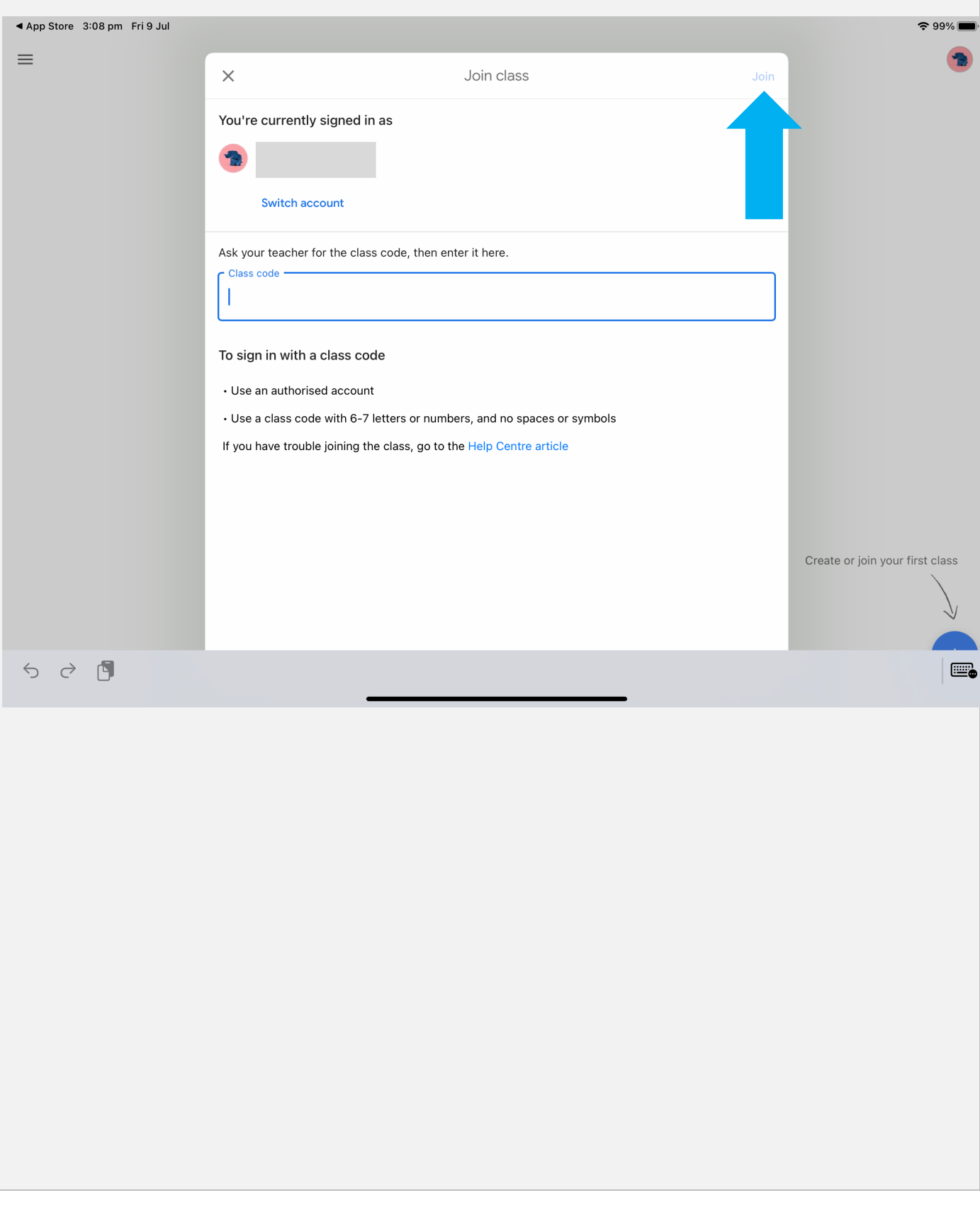

#### **Adding an additional child to the same device**

It may be that you need to have two or more children accessing their google classroom from the same tablet device. This walkthrough will show you how to add additional children's accounts and how to switch between accounts.

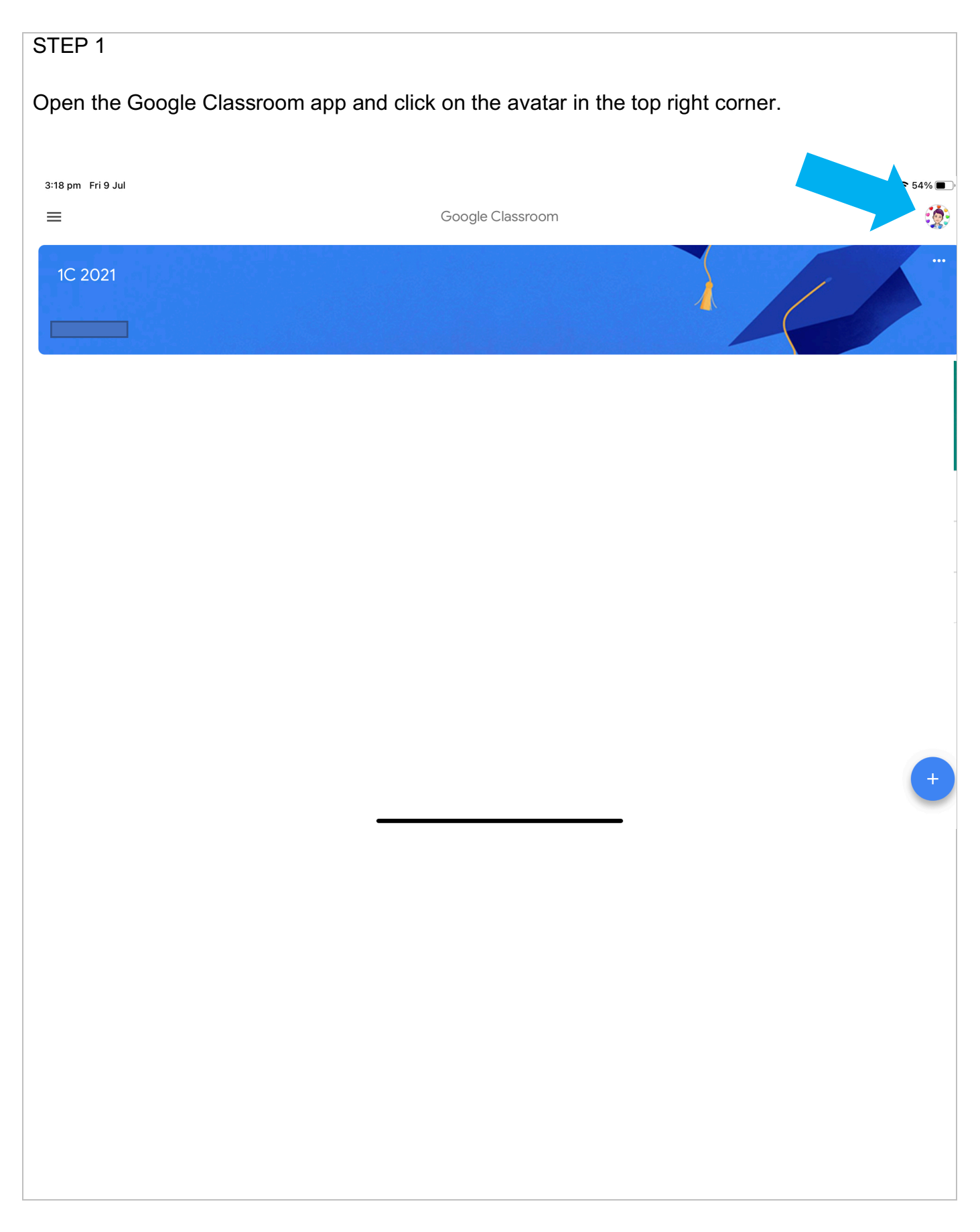

## STEP 2 Select 'add another account". 3:22 pm Fri 9 Jul  $\approx$  96%  $\equiv$ Google Classroom  $\times$ Google Manage your Google Account  $\bullet$ Add another account  $\mathbb{S}^+$  $\stackrel{\circ}{\scriptstyle{\simeq}}\!\!$ Manage accounts on this device Create or join your first class Privacy Policy . Terms of Service STEP 3 Follow steps 3 – 6 of the previous walkthrough to sign your child in. STEP 4

To switch between accounts, simply select the icon in the top right and then choose which account to access google classroom through.